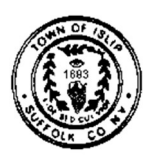

# INSTRUCTIONS ON USING THE TOWN OF ISLIP ZONING VIEWER

The Town of Islip Zoning Viewer is an interactive Zoning Map that identifies the zoning districts of individual properties located within the Town of Islip. Below you will find a series of instructions designed to help you navigate the Zoning Viewer.

# IMPORTANT NOTICE:

The data presented on this map is for information only, and should be verified by the Town of Islip prior to any purchase or construction on the subject property.

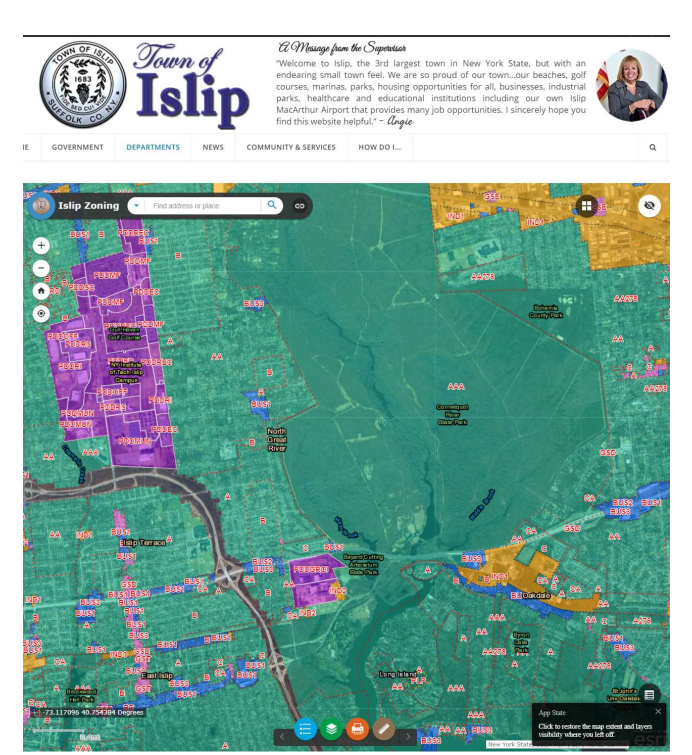

Full screen view of Zoning Map showing location of features referenced below.

## SEARCH BAR:

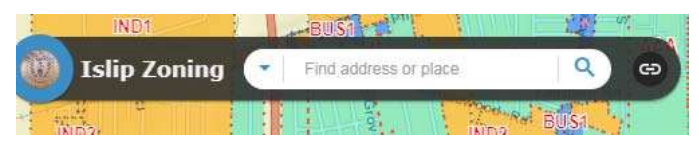

In order to find the address for which you need zoning information, simply enter the address into the search bar which reads "Find address or place" located at the top of the Zoning Map Viewer. For example, to find Islip Town Hall, you would enter "655 Main Street, Islip" and the full address should appear for you to select in a dropdown menu below the search bar. Once the address has been fully displayed, click the magnifying glass in the corner of the search bar or press "enter" on your keyboard.

#### ZONING INFORMATION:

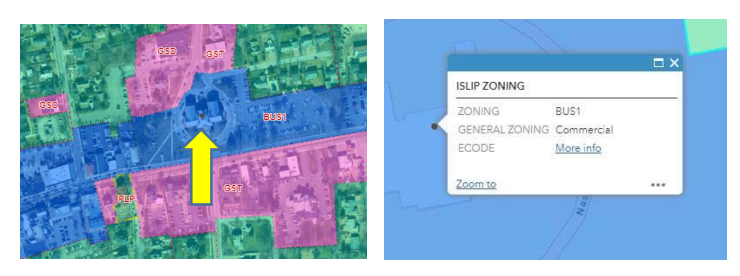

Once the desired property is entered, the map will jump to the property selected. A small black dot will appear on the map (above image on left). To view the zoning of the property, left-click at the desired location on the map to view the zoning pop-up box (above image on right). This box shows the zoning district of the selected property. Then click on the "More info" link in the pop-up box to jump to the Town Code for Use District Regulations applicable to that address. This is a general overview of the regulations for the property; other sections of the code may also apply. Some parcels may have covenants and restrictions; please contact the Planning Department for more information. If the parcel appears to be split-zoned or appears within the boundaries of two separate zones, please contact the Planning Department for clarification.

#### TOOL BAR:

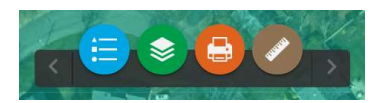

The tool bar consists of a Legend, Layer List, Print tool and Measurement tool. It is located at the bottom of the Zoning Map Viewer (depending on your display settings, you may have to scroll down to see the tool bar at the bottom of the page):

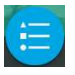

The Legend tool contains a list of all the zoning types within the Town of Islip, including residential, commercial and industrial zones among others.

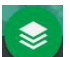

The Layer List tool allows you to toggle between the Islip Zoning Map and Aerial Imagery (photograph of a geographic area taken from above). By clicking the three dots to the right of any layer, you can adjust the visual appearance of the map by hiding the labels of features on the map, zooming to the full extent of a map layer, or adjusting how transparent the layer is.

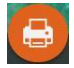

The Print tool allows you to print out specific sections of the zoning map. Be sure to adjust your printer settings to fit your specific printer's capabilities.

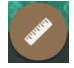

The Measurement tool allows you to calculate distances, measure areas and/or find coordinates for specific locations on the map.

After choosing the type of measurement desired (Area, Distance or Location), left click anywhere on the map to start the measuring path. To add additional points on the path, left click. To end the measurement, double click. You can choose the format of the results (i.e. miles, kilometers, etc.) before or after measuring. When choosing results for coordinates, "Degrees" will give latitude and longitude in only degree measurements such as 40.74606; "DMS" will give precise measurements in a degrees, minutes, seconds format such as 40°44'45.71.

### BASEMAP GALLERY / AERIAL IMAGERY:

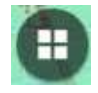

The Basemap Gallery icon is located in the top-right-hand side of the Zoning Map Viewer. There are four base map options (see below) – OpenStreetMap, Street Map, Imagery (aerial with no labeling), or Imagery with Labels (aerial imagery with labels identifying hamlets, hospitals and waterways).

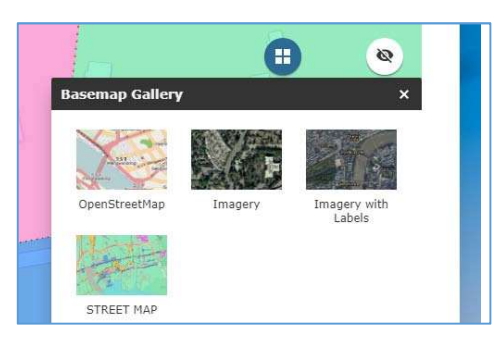

#### SHOW MAP OVERVIEW:

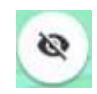

The Show Map Overview icon is located in the top right-hand corner of the Zoning Map Viewer. The map overview shows you where the address is in relation to the surrounding area. Once you have zoomed in on the address you are searching for, click the icon (red arrow). The slash will disappear (yellow arrow) and a map overview will appear as a small window on your screen. To hide the overview, click the icon again (slash will reappear over the eye).

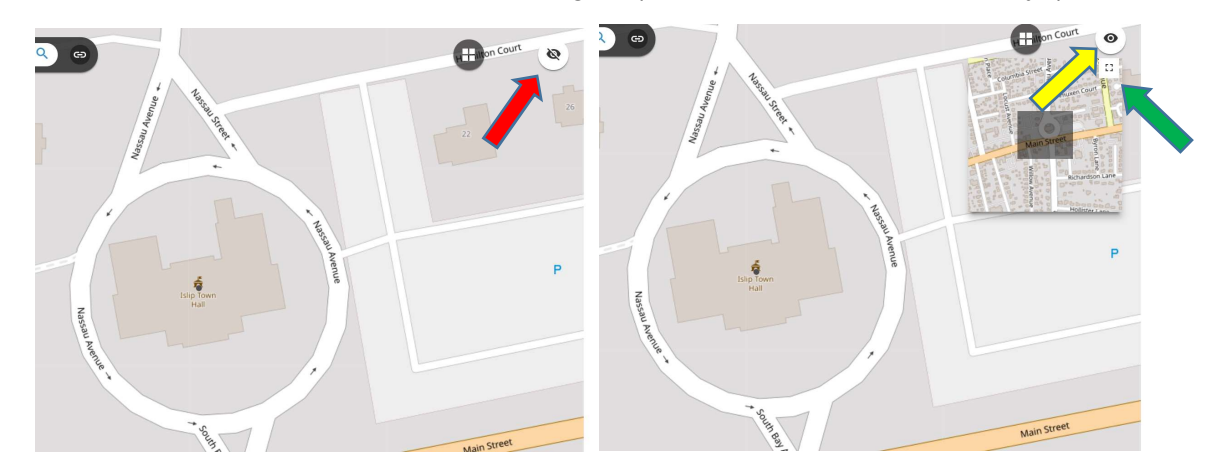

To maximize the map overview, click on the maximize icon just below the eye (green arrow). Alternatively, to minimize the map overview, click on the minimize icon.

#### ATTRIBUTE TABLE:

The Attribute Table icon can be accessed by clicking on the black icon in the lower-right-hand corner of the map viewer. This table will show all zoning codes contained within the section of the map that you are zoomed in on. Each of these zones will also have an "ecode" link which can be followed to the Town of Islip Town Code section that describes the zone in question. Simply click on the link to follow it, following the link will open the Town Code in a new window.